#### **Project Overview**

Online Consent Management & Monitoring System (OCMMS) is a web based generic application software package for automating the workflow associated with Consent Management and Monitoring which is one of the basic functions of Pollution Control Committee (PCC). This system allows the industries for the online submission of the application for Consent to Establish (CTE)/ Consent to Operate (CTO)/ Renewal of Consents, Knowing the status of applications, online submission of clarifications/ documents, fees, periodical returns etc.

#### Feotures of OCMMS

- **Ill Unified global online application portal**
- **N** Role based application access
- **II Multi level security enabled system**
- **n** Online industry registration
- **J** Online submission of application, approval, clarification and other activities for CTE, CTO for all category of industries/institutions
- **I** Consent management
- **I Laboratory management**
- **I** Waste management
- **Reports**

t

#### **Online Industry Registration**

Industry registration is an online feature; which will enable industry to register online to submit application for Consents (CTE/CTO), Authorization and other clearances

On registration a user id and one time password will be generated which should be used within 15 days of registration. On first login the industry will be prompted to change the temporary password. The user id is permanent and can be used for consent application of any type for that particular industry during its operation.

 $\blacksquare$  If Industry fails to use the user name within the given time frame, then this user name will be deleted from the database and applicant will have to re-register to use the online application.

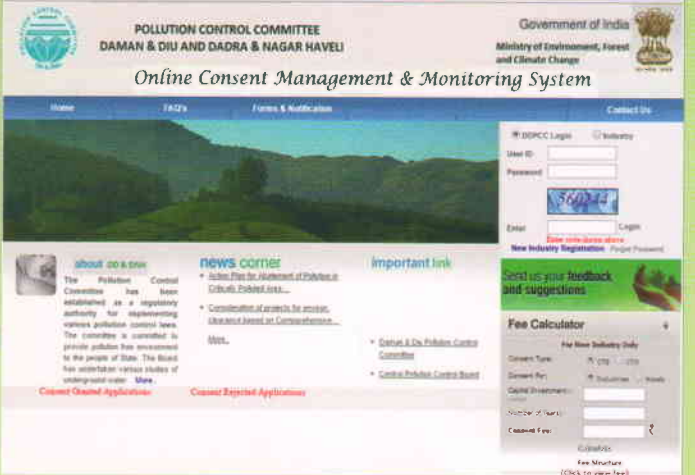

# Steps for Industry registration :

- **Depart In Open the URL ddnocmms.nic.in** in the browser. or go to pccdaman.info & click on the link ddnocmms.nic.in
- I In the home page click "New Industry Registration"
- $\blacksquare$  The registration form will be displayed.
- $\blacksquare$  Fill in the general details & occupier details and click "Save"
- $\blacksquare$  Once submitted, the system will validate the input data.
- $\blacksquare$  If data is incorrect or mandatory fields left blank, then the system will prompt the user to correct / fill in the information.
- $\blacksquare$  If data filled by applicant is correct then the system will generate a user name and temporary password which will be displayed on screen.
- $\blacksquare$  If required the print out of registration form can be taken.
- **If** The registration credentials will be sent to user through e-mail and /or SMS.
- **If** Go to the OCMMS home page for login.

Cilck on

#### · URL ddnocmms.nic.in

. "New Industry Registration"

. input data. . click "Save"

user name and temporary password will be generated.

- . get e-mail and /or SMS.
	- Go on OCMMS home page for login

# LOGIN PROCESS

- **I. On first login with the User ID and temporary** password, Change password page will be displayed.
- **IDEnter the system generated password.**
- **Example 1 Enter the new password of minimum 8 characters** size having at least 1 character, 1 digit and 1 special character[@, #, \$ only] and click "Update"
- $\blacksquare$  After changing password successfully, select the Industry radio button and login in to OCMMS by entering user id, new password and the Captcha code. Now the industry can submit application by selecting "Apply for Consent"
- $\blacksquare$  If wrong password is entered 3 times, the account will be locked.
- **Il To unlock click forget password.**
- **n1** Click on Industry User
- **I Enter User ID and then Click on Submit.**
- **FI** Enter the Hint Answer and click on Submit button to reset the password.
- **F** Enter the new password. Confirm by re-entering the same and click submit. Password is chanqed.

## Modules for Industry User

### Apply for Consent

After Clicking on Apply for Consent a window will appear for filling in the details. The application can be saved as In progress or Completer, as the case may be. lf the application is saved as "ln progress", it will remain in the user account and will be available for further editing. On saving as "Completed", the application will be submitted cannot be edited unless returned, for clarification/missing/incomplete details.

### Industry Profile

Can edit the profile of the industry by clicking on this link.

#### **Change Password**

Enter Old password, then enter the new password, re-enter the new password. Password must have 1 character, 1 digit and 1 special character (only  $@$ ,# or \$) and must be of 8 characters long. New password cannot be one among the last 5 passwords. Click Update to change password.

# Fee Calculator .

To know the fee applicable, enter the capital investment and no. of years and click Calculate.

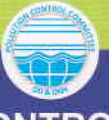

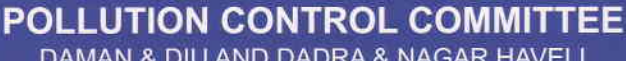

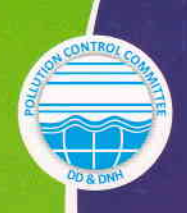

POLLUTION CONTROL COMMITTEE **DAMAN & DIU AND DADRA & NAGAR HAVELI** 

# **ONLINE CONSENT MANAGEMENT & MONITORING SYSTEM (OCMMS)**

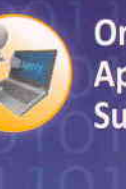

Online **Application Submission** 

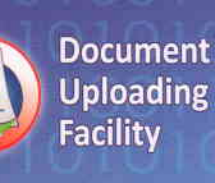

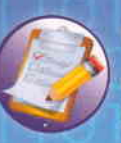

**Online Application** Staftus

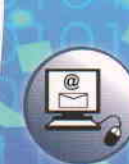

E-mail and **SMS Alert Facility** 

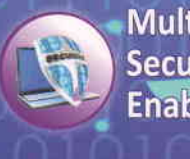

**Multi Level Security Enabled System** 

**Online Review** and Approval